User Manual Ver1.0

# WPxxx1T-C

# IP69K Stainless Steel Panel PC

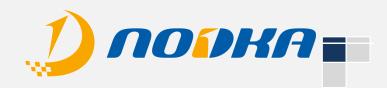

# Copyright

## **Copyright notice**

The information in this document is subject to change without prior notice in order to improve reliability, design and function and doesn't represent a commitment on the part of manufacturer.

In no event will the manufacturer be liable for direct, indirect, special, incidental, or consequential damage arising out of the use or inability to use the product or documentation, even if advised of possibility of such damages.

This document contains proprietary information protected by copyright. All rights are reserved. No part of this manual maybe reproduced by any mechanical, electronic, or other means in any form without prior written permission of manufacturer.

## Trademarks

All registered trademarks and product names mentioned herein are used for identification purposes only and may be trademarks and/or registered trademarks of their respective owners.

AMI is a trademark of American Megatrends, Inc.

Intel &Atom are trademarks of Intel Corporation

IBM, PC/AT, PS/2&VGA are trademarks of International Business Machines Corporation

Microsoft Windows is a trademark of Microsoft Corp.

RTL is trademark of Realtek Semiconductor Co., Ltd.

# **Manual Conventions**

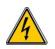

#### WARNING:

Warnings appear where overlooked details may cause damage to the equipment or result in personal injury. Warnings should be taken seriously.

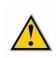

#### CAUTION:

Cautionary messages should be heeled to help reduce the chance of losing data or damaging the product.

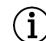

#### NOTE:

These messages inform the reader of essential but non-critical information. These messages should be read carefully as any directions or instructions contained therein can help avoid making mistakes.

# **Declaration of Conformity**

This restriction is subject to provide protection for system operation in business environment, which will produce, use and transmit radio frequency energy. Without notice of the instructions of the correct installation and use, it may cause harmful interference to radio communication. The interference prevention cannot be guaranteed even with proper installation according to the manual. If the device gets bad affect on the signal of radio / TV. User could insure by turn device on/off.

When this device produces some harmful interference, user can use the following measure to solve interference problem:

- Set the receiving antenna's direction or location.
- Increase the distance between this device and receiver.
- Plug in this device's power connector into different circuits of the power outlet with receiver

If you need technical support, please inform the dealer or experienced radio/TV technical personnel.

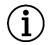

#### NOTE:

If user changes the setting unauthorized or repairs the device without any approval of the relevant authority, then user's rights of controlling this device will be canceled.

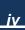

# **Technical Support and Service**

Please visit the Nodka website <u>http://nodka.eu</u> to get more details.

If you need additional assistance, please contact your system reseller or vendor. Please have the following information ready before you call:

- 1. Product name and serial number
- 2. The product specification
- Description of your software (operational system, vision, application software, etc.)
- 4. A complete description of the problem
- 5. The exact wording of any error messages

# **Ordering Information**

| Product code                                                                         | Description                                                                    |
|--------------------------------------------------------------------------------------|--------------------------------------------------------------------------------|
| WP1501T-C-4205U                                                                      | 15"LCD/ Capacitive touch screen/ 1024*768/ CPU 4205U/ no memory /no SSD/ 2LAN/ |
|                                                                                      | 2RS232 (option RS485)/ 2USB/ option WIFI&3G/ DC IN 12~24V                      |
| WP1901T-C-4205U 19"LCD/ Capacitive touch screen/ 1280*1024/ CPU 4205U/ no memory /ne |                                                                                |
|                                                                                      | 2LAN/ 2RS232 (option RS485)/ 2USB/ option WIFI&3G/ DC IN 12~24V                |
| WP2151T-C-4205U                                                                      | 21.5"LCD/ Capacitive touch screen/ 1920*1080/ CPU 4205U/ no memory/ no SSD/    |
|                                                                                      | 2LAN/ 2RS232 (option RS485)/ 2USB/option WIFI&3G/ DC IN 12~24V                 |

#### Option items:

| Material NO. | Specific                                                  |
|--------------|-----------------------------------------------------------|
| 5040200005   | WIFI (7260HMWBN) with waterproof cover                    |
| 5040100001   | EC20(4G/3Gmodule)                                         |
| 2020200067   | M12 plug with 5pin (USB) Length=2Meters                   |
| 2020200068   | M12 plug with 4pin ( COM ) Length=2Meters                 |
| 2020200069   | M12 plug with 8pin ( LAN cable ) Length=2Meters           |
| 2010300015   | IP67 waterproof Meanwell power adapterOWA-60E-12(EU type) |

# Content

| Chapter 1 Overview                  | .1 |
|-------------------------------------|----|
| 1.1 Introductions                   | .2 |
| 1.2 Key Features                    | .2 |
| 1.3 External Overview               | 2  |
| 1.4 Specifications                  | .3 |
| 1.5 Dimensions                      | .5 |
| Chapter 2_Hardware Installation     | 1  |
| 2.1 Unpack the panel PC             | .2 |
| 2.2 Packing list                    | .3 |
| 2.3 Mounting methods                | .4 |
| 2.4 IO connectors                   | .7 |
| 2.5 Power connector                 | .9 |
| 2.6 Connectors Definitions          | .9 |
| Chapter 3 Driver installation       | 12 |
| 3.1 General introduction            | 13 |
| 3.2 Chipset driver                  | 14 |
| 3.3 Graphics driver                 | 16 |
| 3.4 Audio driver                    | 19 |
| 3.5 LAN driver                      | 21 |
| Chapter 4 BIOS Setup                | 28 |
| 4.1 BIOS Setup                      | 29 |
| Chapter 5 System installation       | 41 |
| 5.1 System Maintenance Introduction | 42 |
| 5.2 Cover Removal                   | 42 |
| Appendix A Safety Precautions       | 43 |
| A.1 General Safety Precautions      | 43 |
| A.2 Anti-static Precautions         | 44 |
| A.3 Disposing of the Equipment      | 45 |

| A.4     | Maintenance and Cleaning Precautions                                    | 46  |
|---------|-------------------------------------------------------------------------|-----|
| ppendix | к В                                                                     | .48 |
| B.1     | Hazardous Materials Disclosure Table for IPB Products Certified as RoHS |     |
| Compli  | ant Under 2002/95/EC without Mercury                                    | 48  |

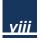

# Chapter 1 Overview

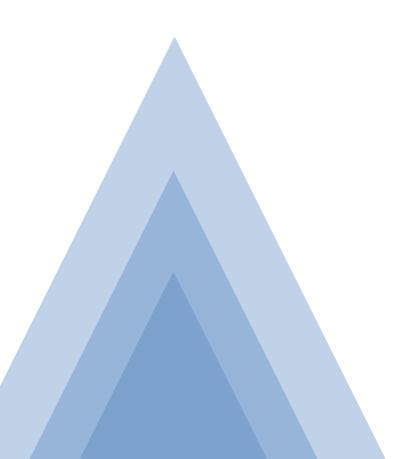

## **1.1 Introductions**

WPxxx1T-C series is a fanless industrial panel PC based on a projected capacitive touch operation panel design. It is suitable for the food industry (such as meat factory, fish factory, brewery, dairy factory, etc.) that requires hygiene, cleanliness, easy disinfection, pollution prevention, anti-mold, and anti-corrosion, etc. WPxxx1T-C series is easy to clean and reaches IP69 waterproof rating. It is made of SUS304 stainless steel die-casting, which can prevent the growth of bacteria and rust for a long time.

Supports: Windows7/WES7、Windows10、Linux、Vxworks、QNX.

### **1.2 Key Features**

- The housing of the whole machine is SUS304 stainless steel structure, which meets the IP69K waterproof level
- > Projected capacitive touch screen
- Support 8th generation 4205U CPU module
- 2 Gigabit Ethernet ports, 2 RS232 serial ports, 8KV electrostatic protection and 600W TVS surge protection, support RS485 automatic data flow control
- Wide voltage power supply: DC12V~24V, with overcurrent, overvoltage and reverse connection protection measures
- > Expandable WIFI / 3G / 4G wireless communication / 1 Mini-PCIe slot
- The whole machine has no fan design, VESA wall-mounted installation method
- Interface: 2GLAN100M \ 1000M adaptive/2USB2.0/2COM adjustable 485

## **1.3 External Overview**

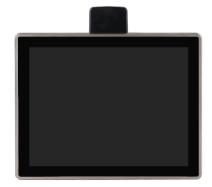

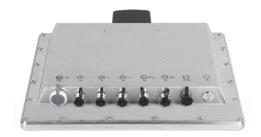

Figure 1-1 External overview of WPxxx1T-C (WP1501T-C)

2

# 1.4 Specifications

|               | CPU               | Support 8th generation 4205U CPU module                                  |  |
|---------------|-------------------|--------------------------------------------------------------------------|--|
| Processor     | BIOS              | Dual Core 1.8GHz                                                         |  |
|               | L2 Cashi          | 2MB                                                                      |  |
| FIOCESSO      | Chipset           | Intel Bay Trail-M                                                        |  |
|               | Memory            | 1 x 204-pin SODIMM DDR4-2133/ 2400MHz support up to 16GB                 |  |
|               | Storage           | 1 x mSATA                                                                |  |
|               | LAN               | 2 x Intel I210 1000Mbps                                                  |  |
|               | Audio             | NULL                                                                     |  |
| I/O           | USB               | 2 x USB2.0                                                               |  |
|               | СОМ               | 2 x RS232 (option RS485 before ordering)                                 |  |
|               | Mini PCIe         | Option either Wifi or 4G/3G module (Default: wifi)                       |  |
| OS            | OS                | Windows 7, Windows8, Windows10, Linux                                    |  |
| Power         | Power input       | 12-24VDC $\pm$ 10% , Support reverse connection protection, over current |  |
| i ower        | Power Input       | protection                                                               |  |
| Touchscreen   | Screen type       | Multi- points Capacitive touch screen                                    |  |
|               | Transmittance     | > 87%                                                                    |  |
|               | Controller        | USB interface                                                            |  |
|               | Driver support    | Windows 7, Windows8, Windows10, Linux                                    |  |
|               | Surface Hardness  | Mohs Hardness 7H                                                         |  |
|               | Multi-touch       | 10 points when using Windows system                                      |  |
|               | Operating         | -20 ~ 60° C (14 °F ~122 °F ) Use a wide temperature grade SSD            |  |
|               | Temperature       | -20 ~ 00 °C (14 1 ~122 1 ) Ose a wide temperature grade SSD              |  |
|               | Storage           | 0 ~ 45℃ (-4 ~ 158 °F )                                                   |  |
| Environmental | Temperature       |                                                                          |  |
|               | Relative Humidity | 10~95% RH@40°C,non-condensing                                            |  |
|               | Vibration         | SSD applied: 1.5 Grms, IEC 60068-2-64, random, 5 ~ 500 Hz, 1 hr/axis     |  |
|               | Shock             | SSD applied: 10 G, IEC 60068-2-64, Half-sine wave, 11ms duration         |  |
|               | EMC               | CE/FCC Class A                                                           |  |
|               | Water-proof       | IP69K                                                                    |  |
|               |                   |                                                                          |  |

|           | Туре                   | WP1501T-C                   | WP1901T-C                      | WP2151T-C                            |
|-----------|------------------------|-----------------------------|--------------------------------|--------------------------------------|
|           | Dimensions             | 360 x 284 x 54mm            | 440 x 365 x 54mm               | 540 x 332 x 54mm                     |
|           | (W x H x D)            | 14.17 x 11.18 x 2.13"       | 17.32 x 14.37 x 2.13"          | 21.26 x 13.07 x 2.13"                |
| Physical  | Net Weight             | 5.3kg                       | 7.5kg                          | 8.2kg                                |
| Filysical | Max. power consumption | 38.6W                       | 42W                            | 46W                                  |
|           | Mounting               |                             | Desktop, VESA                  |                                      |
|           | LCD type               | 15"XGA TFT                  | 19" SXGA TFT                   | 21.5" Full HD TFT                    |
|           | Resolution             | 1024*768                    | 1280 x 1024                    | 1920 x 1080                          |
|           | Colors                 | 16.7MB                      | 16.7MB                         | 16.7MB                               |
|           | Active Area            | 304.13 x 228.10mm           | 376 x 301mm                    | 476.64 x 268.11mm                    |
|           | (W x H)                | 11.97 x 8.98"               | 14.82 x 11.85"                 | 18.77 x 10.56"                       |
|           | Backlight              | LED                         | LED                            | LED                                  |
| LCD       | MTBF (Hour)            | 30000hrs                    | 30000hrs                       | 30000hrs                             |
|           | Pixel Pitch<br>(H x V) | 0.297 x 0.297               | 0.294 x 0.294                  | 0.248 x 0.248                        |
|           | Luminance              | 420cd/m2                    | 250cd/m2                       | 250cd/m2                             |
|           | Contrast Ratio         | 800 : 1                     | 1000 : 1                       | 3000:1                               |
|           | Viewing Angle          | (L)80/(R)80/(T)80/(B)<br>80 | (L)85/ (R)85 /(T) 80/(B)<br>80 | (L) 89 / (R) 89 / (T) 89 / (B)<br>89 |

# 1.5 Dimensions

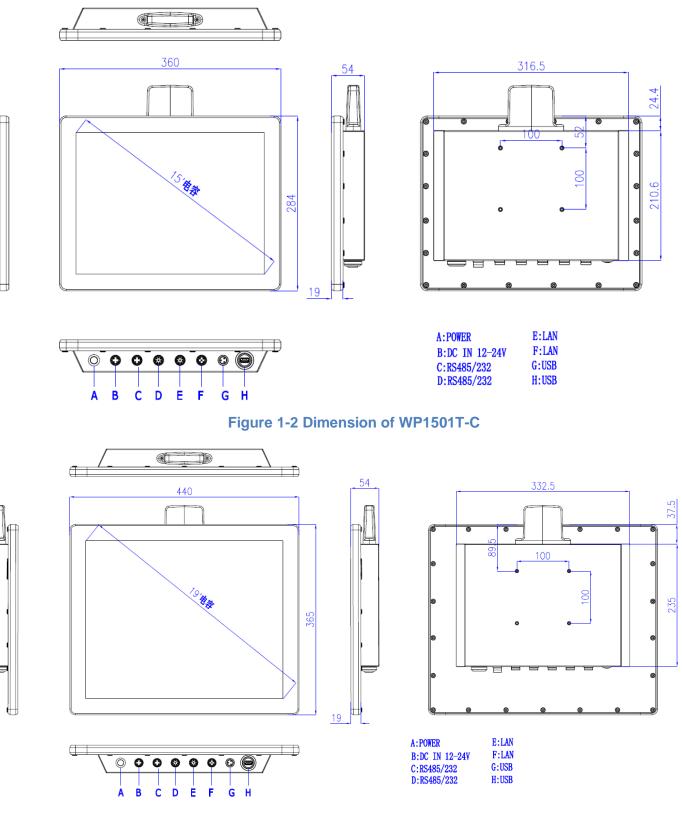

Figure 1-3 Dimension of WP1901T-C

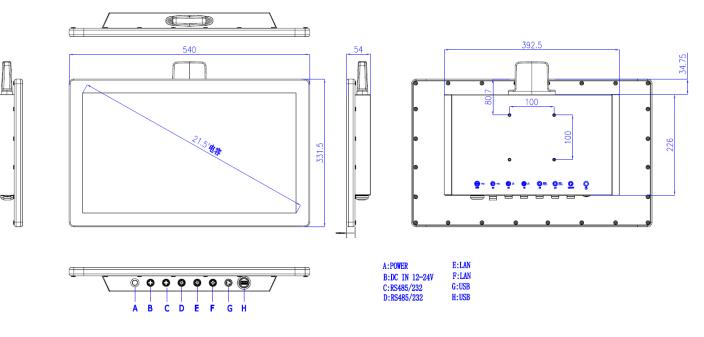

Figure 1-4 Dimension of WP2151T-C

# Chapter 2 Hardware Installation

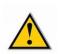

#### CAUTION:

There might be a risk of electric shock. Please always disconnect or turn off the main power before and during the installation.

Incorrect settings can cause irreparable damage to the product. Only certified engineer can change settings of the hardware.

# 2.1 Unpack the panel PC

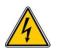

#### WARNING:

Failure to take electrostatic discharge precautions during the installation of the product may result in permanent damage to the product and severe injury to the user.

Please follow the steps below to unpack your panel PC:

- Step 1: Carefully cut the tape stealing outside the box,
- Step 2: Open the box,
- Step 3: Carry the panel PC out of the box,
- Step 4: Carry out the accessory box.

# 2.2 Packing list

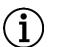

#### NOTE:

If some of the components listed in the checklist below are missing, please do not proceed with the installation. Contact the sales representative or vendor you purchased the product from.

| ltem       | Image | Quantity |
|------------|-------|----------|
| WPxxx1T-C  |       | 1        |
| Power cord |       | 1        |
| USB        |       | 1        |
| СОМ        |       | 2        |
| Cable      |       | 2        |

Table 0-1 Package list

## 2.3 Mounting methods

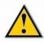

#### CAUTION:

Make sure that installing the product with assistance, since the product is very heavy and could be damaged by falling and collision.

Multiple types of mounting methods are available for WPxxx1T-C installation. You can choose the best way you want.

#### 2.3.1 Desk-top support

WPxxx1T-C is designed to be installed on desk-top stand. For the installation introduction, please follow the manual of the stand.

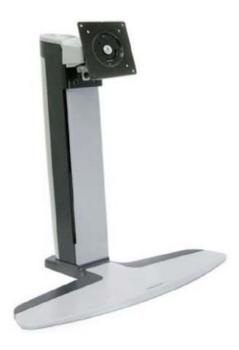

Figure 2-1 Desk-top stand

#### 2.3.2 Arm mounting

WPxxx1T-C is designed to be VESA mounted with the mounting bracket shows in Figure 2-2.

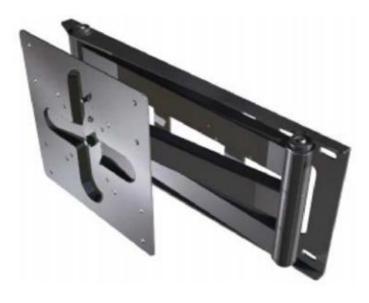

Figure 2-2 Arm mounting of WPxxx1T-C

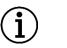

#### NOTE:

The WPxxx1T-C uses a VESA mounting to attach to the arm. Please make sure that the arm supports a standard VESA mounting.

Please follow the steps below to install:

**Step 1:** Follow the instructions in the arm's user manual to securely attach the arm to the wall.

**Step 2:** Once the mounting arm has been firmly attached to the wall, lift the panel PC onto the interface pad of the mounting.

Step 3: Align the screw holes of the mounting arm to the screw holes of the panel PC.Step 4: Insert four retention screws through the bottom of the mounting arm interface pad and into the panel PC. Then screw the screws.

#### 2.3.3 Wall mounting

WPxxx1T-C is designed to be wall mounted with the mounting bracket shows in Figure 2-3.

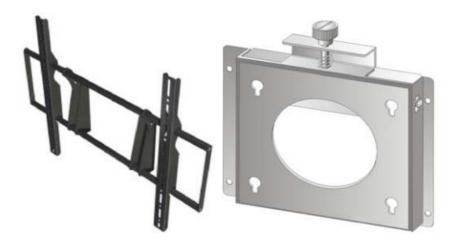

Figure 2-3 Wall mounting

Please follow the steps below to install:

Step 1: Select the location on the wall for the wall-mounting bracket.

Step 2: Carefully mark the locations of the four bracket screw holes on the wall.

**Step 3:** Drill four pilot holes at the marked locations on the wall, for the bracket retention screws.

Step 4: Align the wall-mounting bracket screw holes with the pilot holes.

**Step 5:** Secure the mounting-bracket to the wall by inserting the retention screws into the four pilot holes and tightening them.

**Step 6:** Insert the four monitor mounting screws provided in the wall mounting kit into the four screw holes on the real panel of the panel PC. Then screw screws until the screw shank is secured against the rear panel.

Step 7: Align the mounting screws on the monitor rear panel with the mounting holes on the bracket.

**Step 8:** Carefully insert the screws through the holes and gently pull the monitor downwards until the monitor rests securely in the slotted holes. Ensure that all four of the mounting screws fit snuggly into their respective slotted holes.

**Step 9:** Secure the panel PC by fastening the retention screw of the wall-mounting bracket.

### 2.4 IO connectors

The IO connectors extend the capabilities of the panel PC but are not essential for operation (except power).

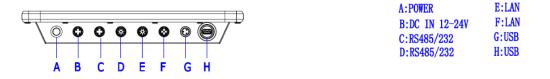

#### Figure 2-5 IO interface of WPxxx1T-C

#### 2.4.1 LAN connection

The RJ-45 connectors enable connection to an extend network. To connect a LAN cable with a RJ-45 connector, please follow the instructions below.

**Step 1:** Locate the RJ-45 connector on the bottom panel of the WPxxx1T-C (see Figure 2-5).

**Step 2:** Align the RJ-45 connector on the LAN cable with one of the RJ-45 connector on the bottom panel of the WPxxx1T-C (see Figure 2-6). Then, gently insert.

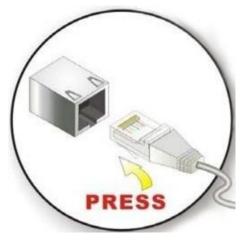

#### **Figure 2-6 LAN connection**

**Step 3:** Screw the retention screws on both side of the connector to secure the connection.

#### 2.4.2 Serial device connection

To connect USB device to the WPxxx1T-C, please follow the instruction below.

**Step 1:** Locate the DB-9 connector on the rear panel of the WPxxx1T-C (see Figure 2-5).

**Step 2:** Insert the serial connector. Insert the DB-9 connector of a serial device into the DB-9 connector on bottom panel (see Figure 2-7).

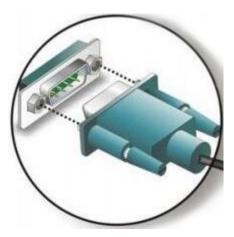

Figure 2-7 Serial device connection

**Step 3:** Screw the retention screws on both side of the connector to secure the connection.

#### 2.4.3 USB connection

To connect USB device to the WPxxx1T-C, please follow the instruction below.

**Step 1:** Located the USB connectors on the rear panel of the WPxxx1T-C (see Figure 2-5).

**Step 2:** Align the USB device connector with one of the connectors on the bottom panel (see Figure 2-8).

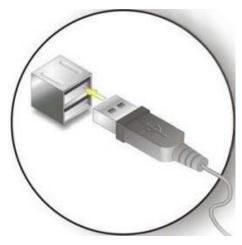

Figure 2-8 USB Device connection

Step 3: Once aligned, gently insert the USB device connector into the onboard connector.

## 2.5 Power connector

The power cable connects the panel PC to the power supply. The power cable is required for operation of the panel PC.

Step 1: Connect one end of the power cable to the panel PC.

Step 2: Connect the other end of the power cable to the enclosed power supply.

## **2.6 Connectors Definitions**

#### 2.6.1 COM Ports

COM1~24 core M12 connector

| (C)(1)<br>R \$485/232 | PIN | SIGNAL           |        |
|-----------------------|-----|------------------|--------|
|                       | FIN | RS-232 (default) | RS-485 |
|                       | 1   |                  | Data-  |
|                       | 2   | RXD              | Data+  |
|                       | 3   | TXD              | N/A    |
|                       | 4   | GND              | GND    |

#### 2.6.2 USB

We provide a 1 x 2 standard double-deck USB interface and 5 core M12 connector.

|  | PIN | SIGNAL |
|--|-----|--------|
|  | 1   | +5V    |
|  | 2   | Date-  |
|  | 3   | Date+  |
|  | 4   | GND    |

|  | PIN | SIGNAL                  |
|--|-----|-------------------------|
|  | 1   | +5V                     |
|  | 2   | Date-                   |
|  | 3   | Date+                   |
|  | 4   | GND                     |
|  | 5   | $\overline{\mathbf{T}}$ |

#### 2.6.3 Ethernet Interfaces (LAN1, LAN2)

We provide two 10/100/1000Mbps RJ-45 Ethernet interfaces, you can use it directly. There are two status indicators, links status on the left side, data transmission status on the right side.

|  | PIN | SIGNAL           | PIN | SIGNAL           |
|--|-----|------------------|-----|------------------|
|  | 1   | White blueTX2+   | 5   | White green TX1+ |
|  | 2   | White brownTX3+  | 6   | Orange TX0-      |
|  | 3   | BrownTX3-        | 7   | Blue TX2-        |
|  | 4   | White orangeTX0+ | 8   | Green TX1-       |

#### 2.6.4 Switch button (PWR)

On rear panel, we provide an ATX power touch switch button (PWR) to power up.

#### 2.6.5 Power connector

WPxxx1T-C offers a 2-pins power input.

|        | PIN | SIGNAL |
|--------|-----|--------|
| DC IN: | 1   | 12~24V |
| 12-24V | 2   | GND    |
|        | 3   | ₸      |

#### 2.6.6 PWR, hard drive status indicators

This product provides a set of power and hard drive status indicators. According to these indicators, the operating status can be known. A steady green light indicates that the power is on. The hard drive indicator keeps flashing red, indicating that the hard drive is reading/writing data.

# Chapter 3 Driver installation

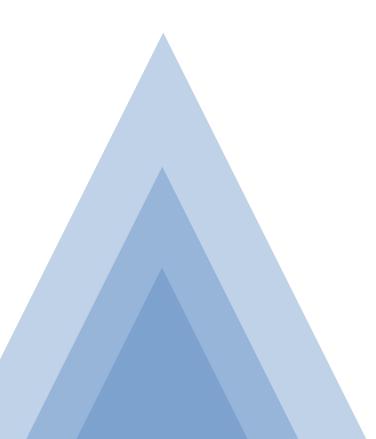

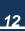

### **3.1General introduction**

Before using the panel PC, users need to set up corresponding drivers to make sure

all functions are normal. To install the drivers, please follow the steps below:

Step 1. Please download the drivers from https://nodka.eu/.

Step 2. Select the correct diver corresponding with the model of your product.

| 💋 порка 💿                            | RODUCTS - NEWS - SOLUTIONS              | SERVICES COMPANY CONTACT              | Search Q                                  |
|--------------------------------------|-----------------------------------------|---------------------------------------|-------------------------------------------|
|                                      |                                         |                                       |                                           |
| Panel PC Resistive Touchscreen       | Panel PC Capacitive Touchscreen         | Real-time Automation Controller       | Operation Panel                           |
| TPC6000-A082   8" Panel PC J1900     | TPC6000-C2152W   21.5" Panel PC J1900   | NP-6111   Automation PC J1900         | ICP69215   21.5" Operation Panel          |
| TPC6000-D122-NH   12" Panel PC J1900 | TPC6000-C2153W   21.5" Panel PC         | NP-6122   Automation PC i3/i5/i7      | IDP59215   21.5" Operation Monitor        |
| TPC6000-A103   10.4" Panel PC        | TPC6000-C192-N   19" Panel PC J1900     | NP-6111-CAN2   Automation PC J1900    | ICP68215   21.5" Operation Panel          |
| TPC6000-D153   15" Panel PC          | TPC6000-C193-N   19" Panel PC           | NP-6111-L2   Automation PC J1900      | IDP58215   21.5" Operation Monitor        |
| TPC6000-A102   10.4" Panel PC J1900  | TPC6000-C1852W   18.5" Panel PC J1900   | NP-6111-JH4   Automation PC J1900     | ICP6919   19" Operation Panel             |
| TPC6000-D152   15" Panel PC J1900    | TPC6000-C1853W   18.5" Panel PC         | NP-6122-H1   Automation PC i3/i5/i7   | IDP5919   19" Operation Monitor           |
| MORE                                 | MORE                                    | MORE                                  | MORE                                      |
|                                      |                                         |                                       | <b>N</b>                                  |
| Fanless Industrial Computer          | Panel PC with Operation Button          | Stainless Steel Panel PC/Monitor      | Touch Screen Monitor                      |
| eBOX-3000   Fanless Box PC           | LC270T   Panel PC with Operation button | WP2151T-C   21.5" IP69K Panel PC      | A082   8" Touch Monitor (Resistive)       |
| eBox-3220   Fanless Box PC           | LC215T   Panel PC with Operation button | (Capacitive)                          | C122   12.1" Touch Monitor (Capacitive)   |
| eBOX-3231   Fanless Box PC           |                                         | WP1901T-C   19" IP69K Stainless Steel | D122-NH   12.1" Touch Monitor (Resistive) |
| eBOX-3560   Fanelss Box PC           |                                         | Panel PC                              | A102   10.4" Touch Monitor (Resistive)    |
| eBox-3622   Fanless Box PC           |                                         | WP1501T-C   15" IP69K Stainless Steel | C152-N   15" Touch Monitor (Capacitive)   |
| eBOX-3000-MVS   Fanless Box PC       |                                         | Panel PC                              | D152   15" Touch Monitor (Resistive)      |
| MORE                                 | MORE                                    | MORE                                  | MORE                                      |

**Step 3.** Enter the download page of the corresponding diver and click **Download** button.

Your Location : HOME > SUPPORT > Driver Download

> TPC6000-A1X2, TPC6000-L1X2/B1X2, TPC6000-D1X2, TPC6000-A1X3 Intel ME Driver

File size : 35.1MB Date : 2018-11-27 10:30:52 Amount of Downloads : 3 Operating system : win7\_WIN8\_32\_64 Detailed description :

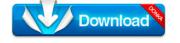

# 3.2 Chipset driver

To install the chipset diver, please follow the steps below.

Step 1. Double-click the SetupChipset driver.

| Name          | *                                                                                                    | Date modified      | Туре          | Size     |
|---------------|----------------------------------------------------------------------------------------------------|--------------------|---------------|----------|
| 📑 mup         |                                                                                                    | 1/28/2016 11:10 PM | XML Document  | 423 KB   |
| 1 SetupChipse | t                                                                                                    | 1/28/2016 11:10 PM | Application   | 2,946 KB |
| Report.       | File description: Intel(R) Chipset<br>Company: Intel(R) Corporation<br>File version: 10.1.1.14<br>Date created: 1/23/2018 5:54 PM<br>Size: 2.87 MB |                    | Text Document | 4 KB     |

Step 2. Click Next to setup program.

| Intel(R) Chipset Device<br>Welcome  |                           |                 | (intel) |
|-------------------------------------|---------------------------|-----------------|---------|
| You are about to install the follow | ving product:             |                 |         |
| intel(R) Chipset Device Software    |                           |                 |         |
| it is strongly recommended that y   | ou exit all programs bet  | fore continuing |         |
| Press Next to continue, or press C  | ancel to exit the setup p | orogram.        |         |
|                                     |                           |                 |         |
|                                     |                           |                 |         |
|                                     |                           |                 |         |
|                                     |                           |                 |         |
|                                     |                           |                 |         |
|                                     |                           |                 |         |
|                                     |                           | Next            | Cancel  |

Step 3. Read the license agreement. Click Accept.

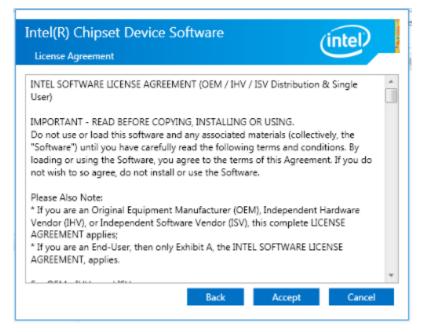

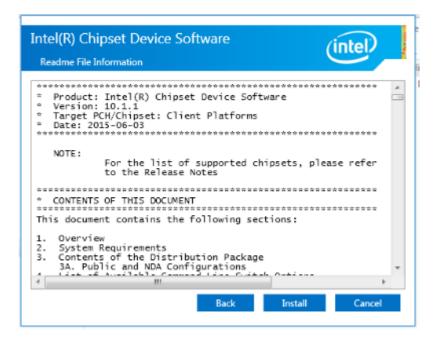

Step 5. Wait for the installation.

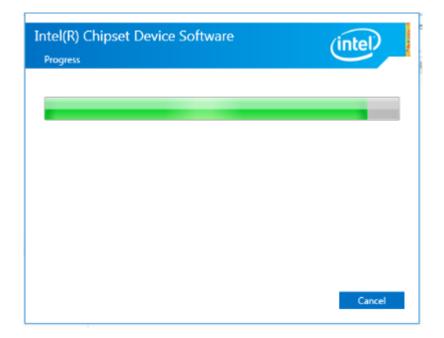

Step 6. Select Restart Now to complete installation.

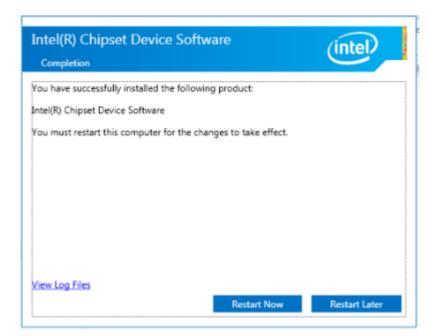

## 3.3 Graphics driver

To install graphics diver, please follow the steps below.

Steps 1. Select the application of graphics driver.

| Name          | ^                                                                                                    | Date modified                   | Туре               |
|---------------|----------------------------------------------------------------------------------------------------|---------------------------------|--------------------|
| 퉬 DisplayAı   | udio                                                                                                    | 1/23/2018 5:54 PM               | File folder        |
| 퉬 Graphics    |                                                                                                    | 1/23/2018 5:38 PM               | File folder        |
| 鷆 Lang        |                                                                                                    | 1/23/2018 5:38 PM               | File folder        |
| 鷆 хб4         |                                                                                                    | 1/23/2018 5:38 PM               | File folder        |
| autorun       |                                                                                                    | 8/21/2016 11:43 PM              | Setup Information  |
| 🚳 DIFxAPI.d   | III                                                                                                    | 8/21/2016 11:43 PM              | Application extens |
| 📄 Installatio | on_Readme64                                                                                                    | 9/2/2016 8:02 PM                | Text Document      |
| 📄 mup         |                                                                                                    | 8/21/2016 11:44 PM              | XML Document       |
| 📄 ReadMe      |                                                                                                    | 9/2/2016 7:54 PM                | Text Document      |
| 🐏 Setup       |                                                                                                    | 8/21/2016 11:44 PM              | Application        |
| Setup.if2     | File description: Intel(R) Graphics<br>Company: Intel Corporation<br>File version: 1.6.46.0<br>Date created: 1/23/2018 5:54 PM<br>Size: 977 KB | 8/21/2016 11:44 PM<br>Installer | IF2 File           |

Step 2. Click Automatically run WinSAT and enable the Windows Aero desktop theme (if supported). Click Next.

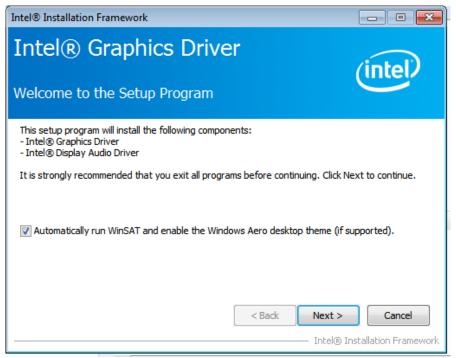

#### Step 3. Read license agreement. Click Yes.

| Intel® Installation Framework                                                                                                    |                                 |
|----------------------------------------------------------------------------------------------------|---------------------------------|
| Intel® Graphics Driver                                                                                                    | (intel)                         |
| You must accept all of the terms of the license agreement in order to continu<br>program. Do you accept the terms?                                                                                                    | ie the setup                    |
| INTEL SOFTWARE LICENSE AGREEMENT (OEM / IHV / ISV Distribution & Sing<br>IMPORTANT - READ BEFORE COPYING, INSTALLING OR USING.<br>Do not use or load this software and any associated materials (collectively,<br>until you have carefully read the following terms and conditions. By loading of<br>Software, you agree to the terms of this Agreement. If you do not wish to sinstall or use the Software. | the "Software")<br>or using the |
| Please Also Note:<br>* If you are an Original Equipment Manufacturer (OEM), Independent Hardw<br>(IHV), or Independent Software Vendor (ISV), this complete LICENSE AGREI<br>* If you are an End-User, then only Exhibit A, the INTEL SOFTWARE LICENSE                                                                                                    | EMENT applies;                  |
| Sack Yes                                                                                                    | No No                           |

#### Step 4. Click NEXT to continue.

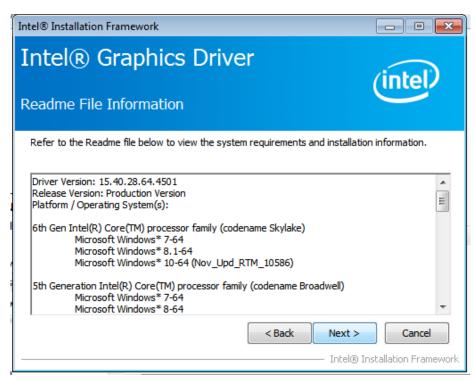

#### Step 5. Click Next.

| Intel® Installation Framework                                                                                                    |                                                                                                    |
|----------------------------------------------------------------------------------------------------|----------------------------------------------------------------------------------------------------|
| Intel® Graphics Driver                                                                                                    | (intel)                                                                                                    |
| Setup Progress                                                                                                    |                                                                                                    |
| Please wait while the following setup operations are performed:                                                                                                    |                                                                                                    |
| Deleting Registry Key: HKLM\SOFTWARE\Intel\IGDI<br>Deleting File: C:\ProgramData\Microsoft\Windows\Start Menu\Pri<br>Deleting File: C:\ProgramData\Microsoft\Windows\Start Menu\Pri<br>Deleting File: C:\ProgramData\Microsoft\Windows\Start Menu\Pri<br>Deleting File: C:\ProgramData\Microsoft\Windows\Start Menu\Pri<br>Deleting File: C:\ProgramData\Microsoft\Windows\Start Menu\Pri<br>Deleting File: C:\ProgramData\Microsoft\Windows\Start Menu\Pri<br>Deleting File: C:\ProgramData\Microsoft\Windows\Start Menu\Pri<br>Deleting File: C:\ProgramData\Microsoft\Windows\Start Menu\Pri<br>Deleting File: C:\ProgramData\Microsoft\Windows\Start Menu\Pri<br>Deleting File: C:\ProgramData\Microsoft\Windows\Start Menu\Pri<br>Deleting File: C:\Users\Public\Desktop\Intel(R) Iris(TM) Graphics<br>Deleting Registry Key: HKLM\SOFTWARE\Intel\GFX\Internal\Aud<br>Deleting Registry Key: HKLM\SOFTWARE\Intel\GFX\Internal\Aud | ograms\Intel(R) HD Graphics<br>ograms\Intel(R) Graphics and<br>ograms\Intel\Intel(R) Graphic<br>rol Panel.Ink<br>ograms\Intel\Intel(R) Iris(TM)<br>Control Panel.Ink<br>ioFix |
| Click Next to continue.                                                                                                    | <b>T</b>                                                                                                    |
| <                                                                                                    | ,<br>,                                                                                                    |
|                                                                                                    | Next >                                                                                                    |
|                                                                                                    |                                                                                                    |

Step 6. Select Yes, I want to restart this computer now. Click Finish to complete the installation.

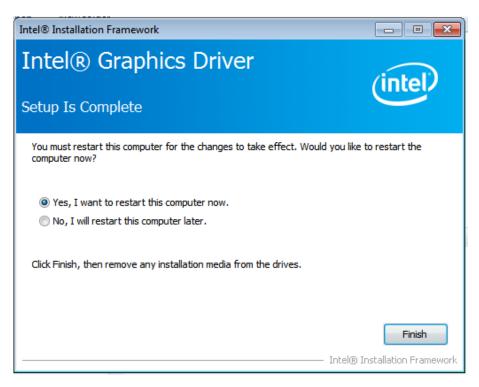

# 3.4 Audio driver

To install audio diver, please follow the steps below.

Step1. Double click the application of audio driver.

| setup.iss    | 5/31/2005 12:01 AM | ISS File            |
|--------------|--------------------|---------------------|
| setup.isn    | 5/12/2014 8:07 PM  | ISN File            |
| setup.inx    | 5/29/2015 12:53 AM | INX File            |
| 🗿 setup      | 6/24/2015 10:32 PM | Configuration sett. |
| 🛎 Setup      | 5/29/2015 1:01 AM  | Application         |
| RtlExUpd.dll | 5/27/2015 2:38 AM  | Application extens. |
| Readme       | 6/24/2015 10:35 PM | Text Document       |
| layout.bin   | 5/29/2015 12:53 AM | BIN File            |
| ISSetup.dll  | 5/29/2015 1:01 AM  | Application extens. |
| 🔮 data2      | 5/29/2015 12:53 AM | Cabinet File        |
| data1.hdr    | 5/29/2015 12:53 AM | HDR File            |
| 🗎 data1      | 5/29/2015 12:53 AM | Cabinet File        |
| ChCfg        | 2/8/2011 11:56 PM  | Application         |
| 0x0816       | 9/9/2014 8:34 AM   | Configuration sett. |
| 0x0804       | 6/21/2010 11:49 PM | Configuration sett. |
| 0x0424       | 6/21/2010 11:45 PM | Configuration sett. |
| 0x0421       | 6/21/2010 11:37 PM | Configuration sett. |
| 0x0419       | 6/21/2010 11:43 PM | Configuration sett. |

#### Step 2. Wait for loading.

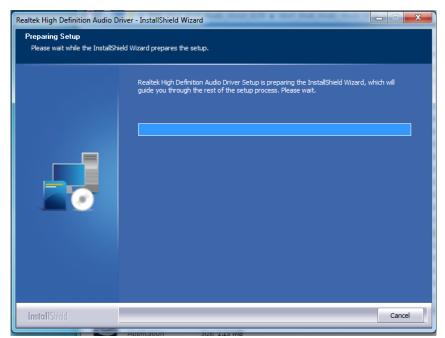

#### Step 3. Click Next to continue

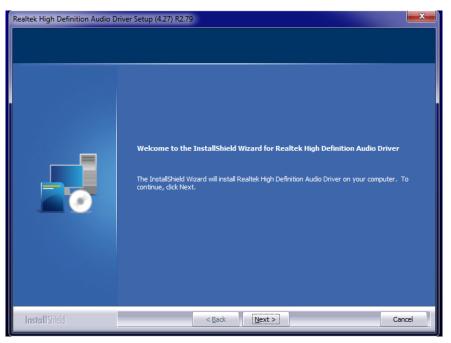

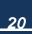

Step 4. Click Yes, I want to restart this computer now., and then Click Finish to complete the installation.

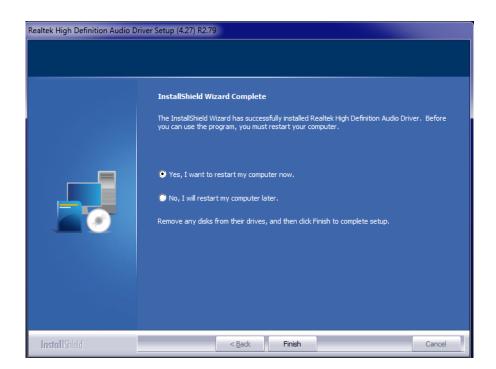

## 3.5 LAN driver

To install LAN driver, please follow the steps below.

Step 1. Right- click LAN driver, then select Run as administrator.

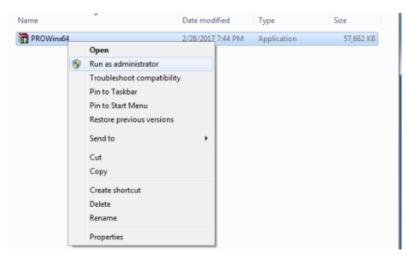

| Extracting files to temporary folder           |
|------------------------------------------------|
| Extracting PRO 1000\Winx64\VIDIS62\v 1qmsg.dll |
| Installation progress                          |

#### Step 3. Click Yes to continue.

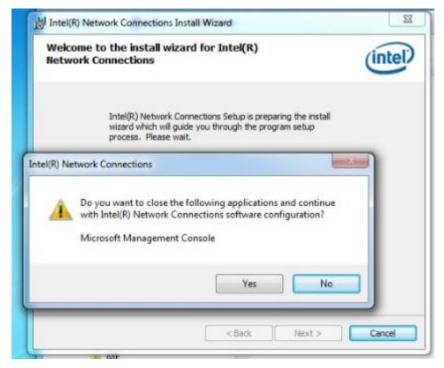

22

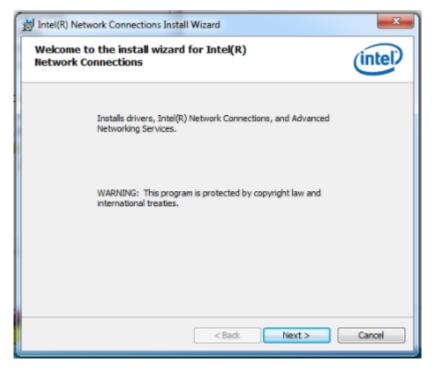

Step 5. Read license agreement. Choose I accept the terms in the license agreement. Click Next.

| License Agreement Please read the following license agreement carefully.                                                                                                    | intel                                                           |
|----------------------------------------------------------------------------------------------------|-----------------------------------------------------------------|
| INTEL SOFTWARE LICENSE AGREEMENT                                                                                                    |                                                                 |
| IMPORTANT - READ BEFORE COPYING, IN STALLING                                                                                                    | OR USING.                                                       |
| Do not copy, install, or use this software and any associated<br>(collectively, the "Software") provided under this license agr                                               |                                                                 |
| do not copy, install, or use the Software.                                                                                                    | ns and conditions.<br>gree to be bound by                       |
| By copying, installing, or otherwise using the Software, you a the terms of this Agreement. If you do not agree to the terms do not copy, install, or use the Software.       | ns and conditions.<br>gree to be bound by                       |
| By copying, installing, or otherwise using the Software, you a<br>the terms of this Agreement. If you do not agree to the terms<br>do not copy, install, or use the Software. | ns and conditions.<br>gree to be bound by<br>of this Agreement, |

| jj Intel(R) | Network Connections Install Wizard                                                                               |          |
|-------------|----------------------------------------------------------------------------------------------------|----------|
|             | g Intel(R) Network Connections<br>gram features you selected are being installed.                                | (intel)  |
| ٩           | Please wait while the install wizard installs Intel(R) Network Conn<br>This may take several minutes.<br>Status: | ections. |
|             |                                                                                                    |          |
|             |                                                                                                    |          |
|             |                                                                                                    |          |
|             |                                                                                                    |          |
|             | < Back Next >                                                                                                    | Cancel   |

Step 7. Click Finish to exit the wizard.

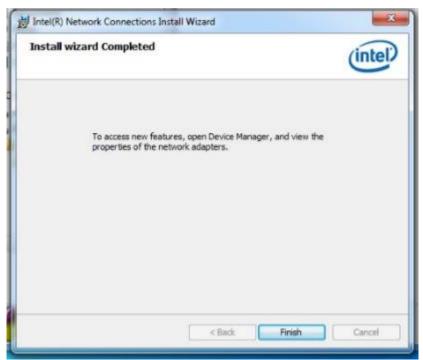

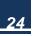

## 3.6 PCI installation

Step 1. Right-click the desktop icon Computer choose Computer Management

#### choose Device Manager.

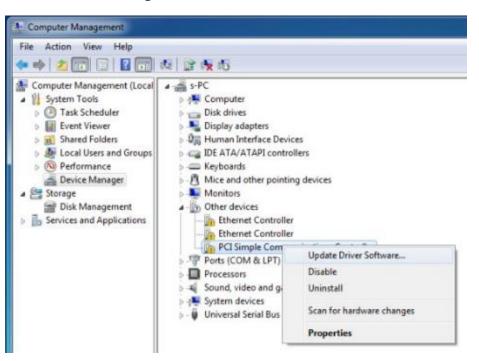

Step 2. Choose Browse my computer for driver software

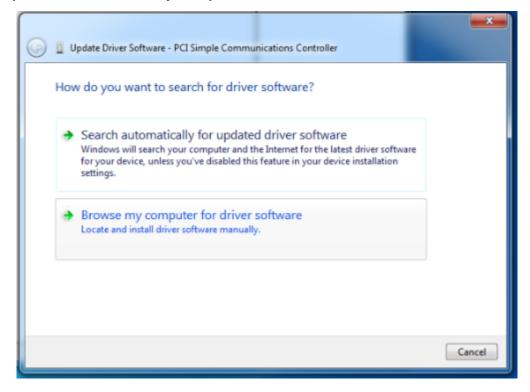

Step 3. Click Browse... choose the driver within ME.

|                                | river software on your computer                                                                                                    |                            |
|--------------------------------|----------------------------------------------------------------------------------------------------|----------------------------|
|                                | software in this location:<br>7_64\Skylake_WIN7_64\ME                                                                                             | Browse                     |
| Let mi<br>This list<br>softwar | Select the folder that contains drivers for your hardware<br>Audio_realtek<br>Audio_realtek<br>Graphics_win7_64<br>LAN_INTEL<br>LAN_realtek<br>ME | e.<br>er<br>und all driver |
|                                | ▲ 3 ME_Corporate_11.0.6.1194                                                                                                    | * Next Cance               |

Step 4. Press NEXT to continue

| Update Driver Software - PCI Simple Communications Controller                                                                                                    |             |
|----------------------------------------------------------------------------------------------------|-------------|
| Browse for driver software on your computer                                                                                                    |             |
| Search for driver software in this location:                                                                                                    |             |
| D:\Skylake_WIN7_64\Skylake_WIN7_64\ME   Browse                                                                                                    |             |
| ✓ Include subfolders                                                                                                    |             |
| Let me pick from a list of device drivers on my computer<br>This list will show installed driver software compatible with the device, and all o<br>software in the same category as the device. | lriver      |
|                                                                                                    | Vext Cancel |

Step 5. Press Close to finish the installation

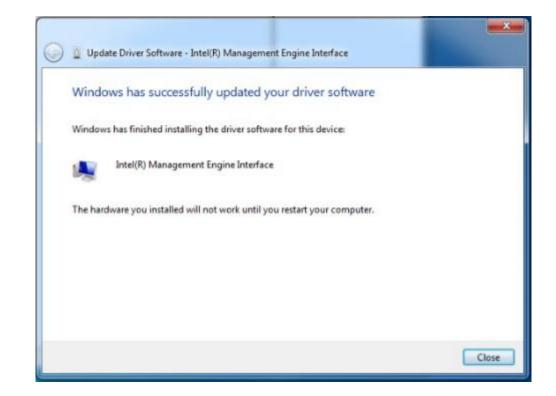

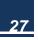

# Chapter 4 BIOS Setup

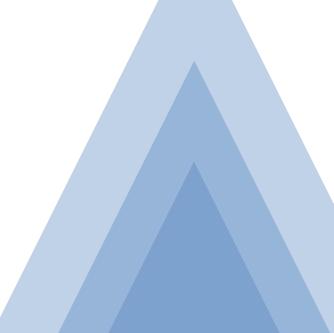

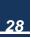

## 4.1 BIOS Setup

The BIOS is programmed onto the BIOS chip, the BIOS setup program allows changes to certain system settings. This chapter outlines the options that can be changed.

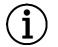

### NOTE:

Some of the BIOS options may very throughout the life cycle of the product and are subject to change without prior notice.

### 4.1.1 Starting setup

The AMI is activated when the computer is turned on. The setup program can be activated in one of two ways:

1. Press the **DEL** key as soon as the system is turned on.

2. Press the **DEL** key when the **Press Del to enter SETUP** tip appears on the screen. If the message disappears before the **DEL** key is pressed, restarted the computer and try again. General Introduction

### 4.1.2 Using setup

Use the arrow keys to highlight items. Press ENTER to select, use the PAGE UP and

PAGE DOWN keys to change entries. Press F1 for help and press ESC to quit.

Navigation keys are shown as table below.

| Кеу         | Function                                   |
|-------------|--------------------------------------------|
| Up arrow    | Move to previous item                      |
| Down arrow  | Move to next item                          |
| Left arrow  | Move to the item on the left side          |
| Right arrow | Move to the item on the right side         |
| ESC         | Reset                                      |
| +           | Increase the numeric value or make changes |

### Table 4-1 Keys of BIOS navigation

| -  | Decrease the numeric value make changes                                      |
|----|------------------------------------------------------------------------------|
| F1 | General help, only for the status page setup menu and option page setup menu |
| F2 | Previous value                                                               |
| F3 | Optimized defaults                                                           |
| F4 | Save all the CMOS changes and reset                                          |

The menu bar which is anchored to the top of the BIOS screen has the following main items:

- > Main Changes the basic system configuration.
- Advanced Changes the advanced system settings
- Chipset Changes the chipset settings.
- Security Sets user and supervisor passwords.
- Boot Changes the system boot configuration.
- Exit Selects exit options and loads default settings.

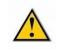

### CAURION:

Please set it carefully under the guidance of technical support. If the settings are not correct, it may cause the system to fail to start or damage the hardware.

### 4.1.3 Main settings

| Aptio Setup Utility – C<br>Main Advanced Chipset Security E | Copyright (C) 2017 American<br>Boot Save & Exit | Megatrends, Inc.                                                                                                    |
|-------------------------------------------------------------|-------------------------------------------------|----------------------------------------------------------------------------------------------------|
| BIOS Information                                            |                                                 | Set the Date. Use Tab to switch between Date elements.                                                                                                    |
| BIOS Version<br>Build Date and Time                         | S298A 0.01 x64<br>10/31/2017 17:11:13           |                                                                                                    |
| Memory Frequency<br>Total Memory                            | 1600 MHz<br>2048 MB                             |                                                                                                    |
| System Date<br>System Time                                  | [Wed 01/24/2018]<br>[10:58:29]                  |                                                                                                    |
| Access Level                                                | Administrator                                   | <pre> ++: Select Screen  t↓: Select Item Enter: Select +/-: Change Opt. F1: General Help F2: Previous Values F3: Optimized Defaults F4: Save &amp; Exit ESC: Exit</pre> |
| Version 2.18.1256. Cor                                      | oyright (C) 2017 American Mu                    | egatrends. Inc.                                                                                                    |

You can find information of *Project version* and *Build Date and Time* in the Main menu.

The Main menu has two user configurable fields.

System Time:

Set the system time, the time format is HH: MM: SS

System Date:

Set the system date, the date format is MM/DD/YY

Day: Note that the 'Day' automatically changes when you set the date.

### 4.1.4 Advanced setting

The Advanced BIOS Setup screen is shown as below. The sub menus are described on the following pages.

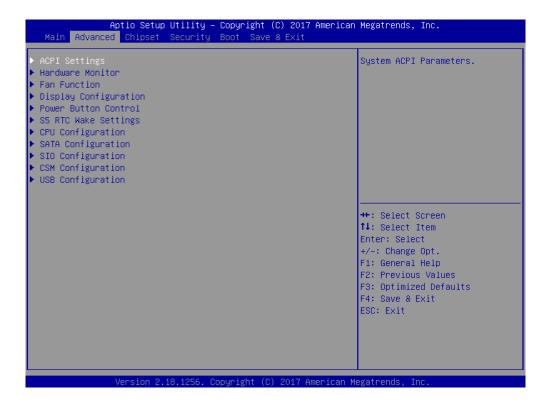

### a. PCI Subsystem Setting

| Aptio Setup Utility -<br>Advanced                                                | - Copyright (C) 2011 Americar                   | Megatrends, Inc.                                                                                                    |
|----------------------------------------------------------------------------------|-------------------------------------------------|----------------------------------------------------------------------------------------------------|
| PCI Bus Driver Version                                                           | V 2.05.02                                       | Value to be programmed into<br>PCI Latency Timer Register.                                                                                                    |
| PCI Common Settings<br>PCI Latency Timer<br>PERR# Generation<br>SERR# Generation | [32 PCI Bus Clocks]<br>[Disabled]<br>[Disabled] |                                                                                                    |
|                                                                                  |                                                 | <pre>++: Select Screen f↓: Select Item Enter: Select +/-: Change Opt. F1: General Help F2: Previous Values F3: Optimized Defaults F4: Save &amp; Reset ESC: Reset</pre> |
| Version 2.14.1219. (                                                             | Copyright (C) 2011American ⊧                    | legatrends, Inc.                                                                                                    |

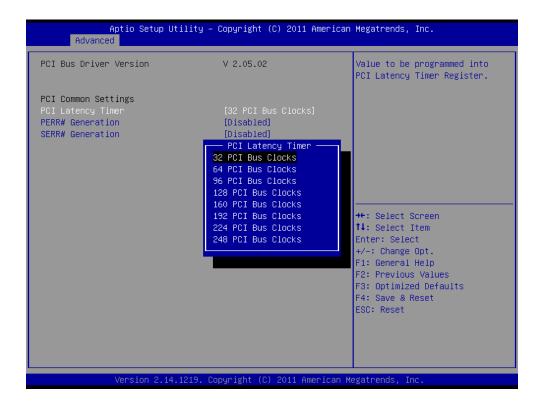

### b. Advance - ACPI Configuration

| Advanced                                                                                            | lity – Copyright (C) 2011 Amer                              | Tean negationus, Inc.                                                                                                    |
|----------------------------------------------------------------------------------------------------|-------------------------------------------------------------|----------------------------------------------------------------------------------------------------|
| ACPI Settings<br>Enable Hibernation<br>ACPI Sleep State<br>Lock Legacy Resources<br>S3 Video Repost | [Disabled]<br>[Suspend Disabled]<br>[Disabled]<br>[Enabled] | Enables or Disables System<br>ability to Hibernate (OS/S4<br>Sleep State). This option may<br>be not effective with some OS                                             |
|                                                                                                    |                                                             | <pre>++: Select Screen 11: Select Item Enter: Select +/-: Change Opt. F1: General Help F2: Previous Values F3: Optimized Defaults F4: Save &amp; Reset ESC: Reset</pre> |
| Version 2.14.1                                                                                      | 219. Copyright (C) 2011 Americ                              | an Megatrends, Toc.                                                                                                    |

### c. Advance - CPU Configuration

| Aptio Setup Utility -<br>Advanced   | - Copyright (C) 2017 Americar | n Megatrends, Inc.                                |
|-------------------------------------|-------------------------------|---------------------------------------------------|
| CPU Configuration                   |                               | When enabled, a VMM can<br>utilize the additional |
| Intel(R) Celeron(R) CPU 3855U @ 1.6 | 50GHz                         | hardware capabilities provided                    |
| CPU Signature                       | 406E3                         | by Vanderpool Technology                          |
| Microcode Patch                     | BA                            | sy tantas poor too moregy                         |
| Max CPU Speed                       | 1600 MHz                      |                                                   |
| Min CPU Speed                       | 400 MHz                       |                                                   |
| CPU Speed                           | 1600 MHz                      |                                                   |
| Processor Cores                     | 2                             |                                                   |
| Hyper Threading Technology          | Not Supported                 |                                                   |
| Intel VT–x Technology               | Supported                     |                                                   |
| Intel SMX Technology                | Not Supported                 |                                                   |
| 64-bit                              | Supported                     |                                                   |
| EIST Technology                     | Supported                     | ↔: Select Screen                                  |
| CPU C3 state                        | Supported                     | †↓: Select Item                                   |
| CPU C6 state                        | Supported                     | Enter: Select                                     |
| CPU C7 state                        | Supported                     | +/−: Change Opt.                                  |
| CPU C8 state                        | Supported                     | F1: General Help                                  |
| CPU C9 state                        | Supported                     | F2: Previous Values                               |
| CPU C10 state                       | Supported                     | F3: Optimized Defaults                            |
| 14 Data Casha                       | 00 40 40 0                    | F4: Save & Exit                                   |
| L1 Data Cache                       | 32 kB x 2                     | ESC: Exit                                         |
| L1 Code Cache<br>L2 Cache           | 32 kB x 2<br>256 kB x 2       |                                                   |
| L3 Cache                            | 2 MB                          |                                                   |
|                                     | 2 110                         |                                                   |
|                                     |                               |                                                   |
|                                     |                               |                                                   |

### d. SATA Configuration

| Aptio Setup Utility -<br>Advanced                                  | Copyright (C) 2017 American                                                            | Megatrends, Inc.                                                                                                    |
|--------------------------------------------------------------------|----------------------------------------------------------------------------------------|----------------------------------------------------------------------------------------------------|
| SATA Controller(s)<br>SATA Mode Selection                          | [Enabled]<br>[AHCI]                                                                    | Enable or disable SATA Device.                                                                                                    |
| SATA 1/mSATA<br>Port 0<br>Hot Plug<br>SATA 2<br>Port 1<br>Hot Plug | FORESEE 326B S (32.06B)<br>[Enabled]<br>[Disabled]<br>Empty<br>[Enabled]<br>[Disabled] |                                                                                                    |
|                                                                    |                                                                                        | <pre>++: Select Screen fl: Select Item Enter: Select +/-: Change Opt. F1: General Help F2: Previous Values F3: Optimized Defaults F4: Save &amp; Exit ESC: Exit</pre> |
| Version 2.18.1256. C                                               | opyright (C) 2017 American M                                                           | egatrends, Inc.                                                                                                    |

### e. USB Configuration

| Aptio Setup Utility -<br>Advanced  | Copyright (C) 2017 Americar | n Megatrends, Inc.                                              |
|------------------------------------|-----------------------------|-----------------------------------------------------------------|
| USB Configuration                  |                             | Enables Legacy USB support.<br>AUTO option disables legacy      |
| USB Module Version                 | 14                          | support if no USB devices are<br>connected. DISABLE option will |
| USB Controllers:                   |                             | keep USB devices available                                      |
| 1 XHCI<br>USB Devices:             |                             | only for EFI applications.                                      |
| 1 Drive, 1 Keyboard, 2 Mice,       | 1 Point                     |                                                                 |
| Legacy USB Support                 | [Enabled]                   |                                                                 |
| XHCI Hand-off                      | [Enabled]                   |                                                                 |
| USB Mass Storage Driver Support    | [Enabled]                   |                                                                 |
| Port 60/64 Emulation               | [Disabled]                  |                                                                 |
|                                    |                             | ↔: Select Screen                                                |
| USB hardware delays and time-outs: |                             | ↑↓: Select Item                                                 |
| USB transfer time-out              | [20 sec]                    | Enter: Select                                                   |
| Device reset time-out              | [20 sec]                    | +/-: Change Opt.                                                |
| Device power-up delay              | [Auto]                      | F1: General Help<br>F2: Previous Values                         |
| Mass Storage Devices:              |                             | F3: Optimized Defaults                                          |
| SanDisk Sandisk Ultra PMAP         | [Auto]                      | F4: Save & Exit                                                 |
|                                    | [lidto]                     | ESC: Exit                                                       |
|                                    |                             |                                                                 |
|                                    |                             |                                                                 |
|                                    |                             |                                                                 |
|                                    |                             |                                                                 |
|                                    |                             |                                                                 |

Convright (C) 2017 Americ

### f. Power on configuration

| Soft-Off by PWR-BTTN [Instant-Off]<br>ME Function Ctrl [Enabled]<br>PowerOn After PowerFail<br>Power On<br>Power Off<br>Last State<br>+/-: Chan<br>F1: Gener | nds, Inc.                                                                   |
|----------------------------------------------------------------------------------------------------|-----------------------------------------------------------------------------|
| Power On<br>Power Off<br>Last State : Selec<br>ter: Se<br>+/-: Chan<br>F1: Gener                                                                             | what state to go to<br>wer is re-applied after<br>failure (G3 state).       |
|                                                                                                    | ange Opt.<br>eral Help<br>vious Values<br>imized Defaults<br>≥ & Exit<br>it |

**Power off:** the computer will stay off when power is restored, regardless of whether it was on or off when power was lost.

**Power on:** the computer will boot when power is restored, regardless of whether it was on or off when power was lost.

Last state: if the computer was on when power was cut, it will restore to the state before power off. Otherwise, it will stay off.

#### g. Intel Graphic Configuration

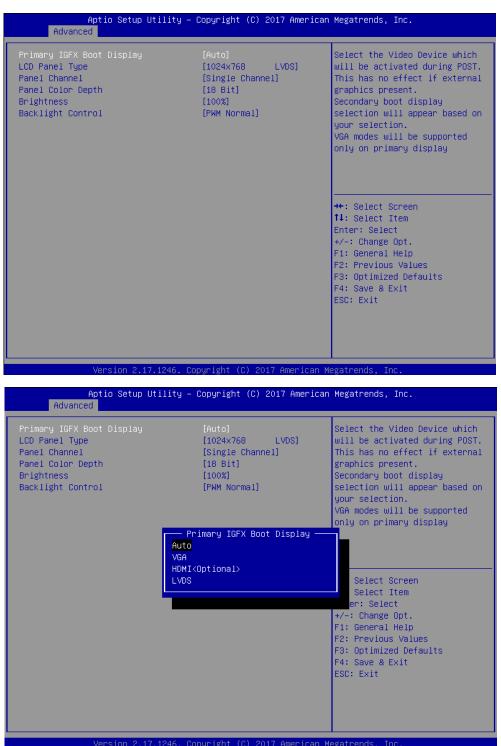

### 4.1.5 BOOT Configuration

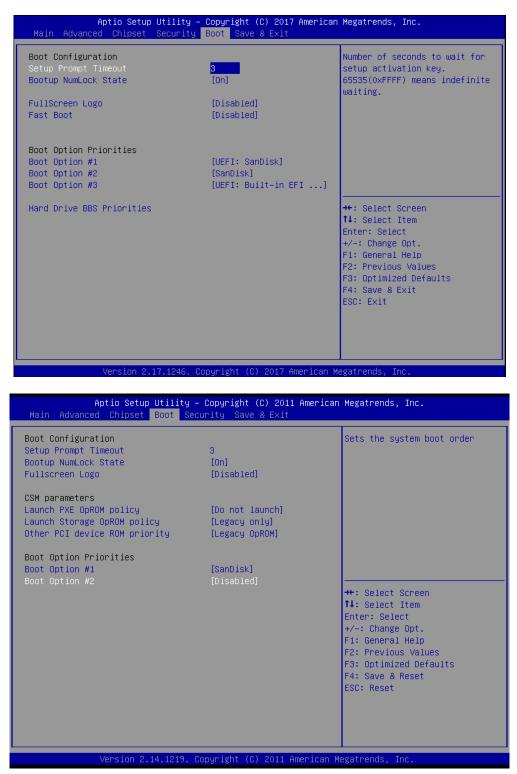

<u>37</u>

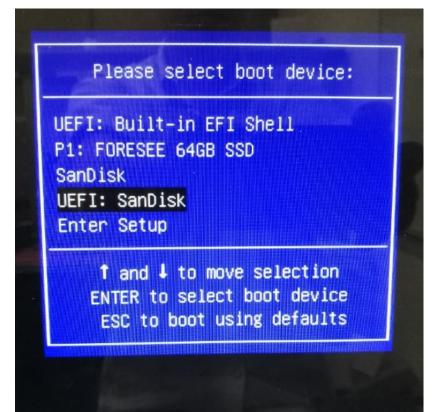

### 4.1.6 Security settings

| Aptio Setup Ut<br>Main Advanced Chipset Bo                                                                                                    | ility – Copyright (C) 2011 American<br>ot <mark>Security</mark> Save & Exit                 | Megatrends, Inc.                                                                                                    |
|----------------------------------------------------------------------------------------------------|---------------------------------------------------------------------------------------------|----------------------------------------------------------------------------------------------------|
| Password Description                                                                                                    |                                                                                             | Set Administrator Password                                                                                              |
| If ONLY the Administrator's<br>then this only limits access<br>only asked for when entering<br>If ONLY the User's password<br>is a power on password and m<br>boot or enter Setup. In Setu<br>have Administrator rights.<br>The password length must be<br>in the following range:<br>Minimum length | to Setup and is<br>Setup.<br>is set, then this<br>ust be entered to<br>p the User will<br>3 |                                                                                                    |
| Maximum length                                                                                                    | 20                                                                                          | <pre>++: Select Screen f↓: Select Item</pre>                                                                            |
| Administrator Password                                                                                                    |                                                                                             | Enter: Select                                                                                                    |
| User Password                                                                                                    |                                                                                             | +/-: Change Opt.<br>F1: General Help<br>F2: Previous Values<br>F3: Optimized Defaults<br>F4: Save & Reset<br>ESC: Reset |
| Version 2.14.                                                                                                    | 1219. Copyright (C) 2011 American M                                                         | egatrends, Inc.                                                                                                    |

### 4.1.7 Exit Option

| Aptio Setup Utility – Copyright (C) 2011 Ameri<br>Main Advanced Chipset Boot Security <mark>Save &amp; Exit</mark>                                                                                                    | ican Megatrends, Inc.                                                                                                    |  |  |  |  |
|----------------------------------------------------------------------------------------------------|----------------------------------------------------------------------------------------------------|--|--|--|--|
| Save Options<br>Save and Reset<br>Save Changes<br>Discard Options<br>Discard Changes<br>Default Options<br>Restore Defaults<br>Save as User Defaults<br>Restore User Defaults<br>Boot from<br>UEFI: SanDisk<br>SanDisk | Reset the system after saving<br>the changes.<br>++: Select Screen<br>fl: Select Item<br>Enter: Select<br>+/-: Change Opt.<br>F1: General Help<br>F2: Previous Values<br>F3: Optimized Defaults<br>F4: Save & Reset<br>ESC: Reset |  |  |  |  |
| Version 2.14.1219. Copyright (C) 2011 American Megatrends, Inc.                                                                                                    |                                                                                                    |  |  |  |  |

### a. Save Changes and Exit

When you have completed system configuration, select this option to save your changes, exit BIOS setup and reboot the computer. So the new system configuration parameters can take effect.

1. Select **Exit Saving Changes** from the **Exit** menu and press **Enter**. The following message appears: **Save Configuration Changes and Exit Now?** [Ok] [Cancel]

2. Select **Ok** or **cancel**.

### b. Discard Changes and Exit

Select this option to quit Setup without making any permanent changes to the system configuration.

Select Exit Discarding Changes from the Exit menu and press Enter. The following message appears: Discard Changes and Exit Setup Now? [Ok] [Cancel]
 Select Ok to discard changes and exit.

### c. Load Optimized Defaults

The WPXXX1T-C automatically configures all setup items to optimal settings when you select this option. Optimized Defaults is designed for maximizing the performance of the system. So it might not suitable for all computer applications. In particular, do not use the Optimal Defaults if your computer has system configuration problems. Select Load Optimal Defaults from the **Exit** menu and press **Enter** 

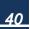

# Chapter 5 System installation

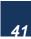

### 5.1 System Maintenance Introduction

If the components of the WPxxx1T-C malfunction, they must be replaced, such as the wireless LAN module or the motherboard. Please contact the system reseller or vendor to purchase the replacement parts.

### 5.2 Cover Removal

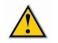

### CAURION:

Turn off the power before removing the back cover. Otherwise, there might be a risk of electrocution which may result in permanent damage to the product and severe injury to the user.

To replace any of the following components,

- Memory module
- Wireless LAN module
- Inverter

The back cover of the WPxxx1T-C must be removed. To remove the backcover,

loosen the four silver screws, slide the cover down and then lift to remove

# Appendix A Safety Precautions

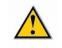

### CAURION:

The precautions outlined in this chapter should be strictly followed. Failure to do so may cause permanent damage to the product.

## A.1 General Safety Precautions

Please read the following safety precautions carefully. Make sure you always follow the precautions. Keep this User Manual for later reference.

1. Always follow the Anti-static precautions (A.2) when the product is opened.

2. Make sure the power is turned off and the power cord is disconnected when the PRODUCT is being installed, moved or modified.

3. When the PRODUCT is running, electric shocks may occur if the chassis of product is open.

4. If amounts of dust, water, or fluids enter the product, please immediately **turn off the power supply and pull out the plug**, then contact the vendor.

5. DO NOT APPLY A VOLTAGE WHICH EXCEEDS THE SPECIFIED VOLTAGE RANGE. OTHERWISE, THIS MAY RESULT IN FIRE OR ELECTRIC SHOCK.

6. DO NOT DROP OR INSERT ANY OBJECTS INTO THE VENTILATION OPENINGS OF THE PRODUCT.

7. DO NOT DROP THE PRODUCT AGAINST A HARD SURFACE.

8. DO NOT STRIKE OR EXERT EXCESSIVE FORCE ONTO THE LCD PANEL.

9. DO NOT TOUCH ANY OF THE LCD PANELS WITH A SHARP OBJECT.

10. DO NOT STORE THE PRODUCT IN OUT OF THE TEMPERATURE RANGE WHAT WE SUGGESTED, NOT LESS THEN -30°C OR HIGHER THAN 80°C, OR MAY DAMAGE THE DEVICE.

## **A.2 Anti-static Precautions**

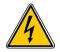

### WARNING:

During the installation of the product, failure to take ESD precautions may result in permanent damage to the device and cause severe injury to the user.

Electrostatic discharge (ESD) may cause severe damage to electronic components of product, especially during dry weather. Therefore, please strictly observe the anti-static precautions when opens the product to handle any electrical components inside.

- 1. Wear an anti-static wristband to prevent ESD from damaging any electrical components.
- 2. Before and during handling the electrical components, please frequently touch grounded conducting materials to ground yourself.
- When configuring or working with an electrical component, please put the component on an anti-static pad in order to reduce the possibility of ESD damage.
- 4. Only touch the edges of the electrical component, when handling it.

## A.3 Disposing of the Equipment

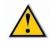

### CAURION:

If the battery is replaced with the wrong type, there might be a risk of a battery explosion. Only certified engineers can replace the on-board battery.

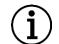

### NOTE:

Disposal of used batteries must be in accordance with local environmental regulations.

### Within the European Union:

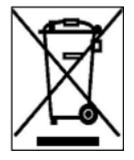

EU-wide legislation, as implemented in each Member State, requires that waste electrical and electronic products carrying the mark (left) must be disposed of separately from normal household waste. This includes monitors and electrical accessories, such as signal cables or power cords. When you need to dispose of your

display products, please follow the guidance of your local authority, or ask the shop where you purchased the product. The mark on electrical and electronic products only applies to the current European Union Member States.

Please follow the national guidelines for electrical and electronic product disposal.

### **Outside the European Union:**

If you want to dispose the used electrical and electronic products outside the European Union, please contact your local authority so as to comply with the correct disposal method.

## A.4 Maintenance and Cleaning Precautions

When maintaining or cleaning the product, please follow the guidelines below.

## A.4.1. Maintenance and Cleaning

Prior to cleaning any part or component of the product, please read the details below.

- Except for the LCD panel, never spray or squirt liquids directly onto any other components. To clean the LCD panel, gently wipe it with a piece of soft dry cloth or a slightly moistened cloth.
- 2. The interior does not require cleaning. Keep fluids away from the interior.
- 3. Be careful not to damage the small, removable components inside.
- 4. Turn off before cleaning.
- 5. Never drop any objects or liquids through the openings.
- Be cautious of any possible allergic reactions to solvents or chemicals used when cleaning.
- 7. Avoid eating, drinking and smoking nearby.

## A.4.2. Cleaning Tools

Some components may only be cleaned using a product specifically designed for the purpose. In such case, the product will be explicitly mentioned in the cleaning tips. Below is a list of items to use for cleaning.

- Cloth Although paper towels or tissues can be used, a soft, clean piece of cloth is recommended.
- Water or rubbing alcohol A cloth moistened with water or rubbing alcohol should be used.
- Using solvents The use of solvents is not recommended as they may damage the plastic parts.
- Vacuum cleaner Using a vacuum specifically designed for computers is one of the best methods of cleaning. Dust and dirt can restrict the airflow and cause circuitry to corrode.

- 5. **Cotton swabs** Cotton swaps moistened with rubbing alcohol or water are excellent tools for wiping hard to reach areas.
- 6. **Foam swabs** Whenever possible, it is best to use lint free swabs such as foam swabs for cleaning.

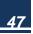

## Appendix B

## B.1 Hazardous Materials Disclosure Table for IPB Products Certified as RoHS Compliant Under 2002/95/EC without Mercury

The details provided in Appendix B are to ensure that the product is compliant with the Peoples Republic of China (China) RoHS standards. The table below acknowledges the presences of small quantities of certain materials in the product, and is applicable to China RoHS only.

A label will be placed on each product to indicate the estimated "Environmentally Friendly Use Period" (EFUP). This is an estimate of the number of years that these substances would "not leak out or undergo abrupt change." This product may contain replaceable sub-assemblies/components which have a shorter EFUP such as batteries and lamps. These components will be separately marked. Please refer to the table on the next page.

|                       | Toxic or Hazardous Substances and Elements |              |             |                                 |                                |                                       |  |
|-----------------------|--------------------------------------------|--------------|-------------|---------------------------------|--------------------------------|---------------------------------------|--|
| Component             | Lead (Pb)                                  | Mercury (Hg) | Cadmium(Cd) | Hexavalent Chromium<br>(Cr(VI)) | Polybrominated Biphenyls (PBB) | Polybrominated Diphenyl Ethers (PBDE) |  |
| Housing               | х                                          | 0            | 0           | О                               | 0                              | Х                                     |  |
| Printed Circuit Board | х                                          | 0            | 0           | 0                               | 0                              | Х                                     |  |
| Metal Fasteners       | х                                          | 0            | 0           | О                               | 0                              | 0                                     |  |
| Cable Assembly        | х                                          | 0            | 0           | 0                               | 0                              | Х                                     |  |
| Fan Assembly          | х                                          | 0            | 0           | 0                               | 0                              | Х                                     |  |
| Battery               | 0                                          | 0            | 0           | 0                               | 0                              | 0                                     |  |

### B-1 Poisonous or hazardous substances or element in products

O: The quantity of poisonous or hazardous substances or elements found in each of the component's parts is below the SJ/T 11363-2006-stipulated requirement.

X: The quantity of poisonous or hazardous substances or elements found in at least one of the component's parts is beyond the SJ/T 11363-2006-stipulated

requirement.